# Configurazione di NAT (One-to-One Network Address Translation) sui router serie RV320 e RV325 VPN Ī

## **Obiettivo**

NAT one-to-one è il processo che esegue il mapping di un indirizzo IP privato interno a un indirizzo IP pubblico esterno. Ciò contribuisce a proteggere gli indirizzi IP privati da attacchi dannosi o da rilevamenti, poiché gli indirizzi IP privati vengono nascosti. Sui router VPN serie RV32x, è possibile mappare un singolo indirizzo IP privato (indirizzo IP LAN) a un singolo indirizzo IP pubblico (indirizzo IP WAN) o un intervallo di indirizzi IP privati a un intervallo di indirizzi IP pubblici.

L'obiettivo di questo documento è mostrare come configurare un NAT per uno sui router VPN serie RV32x.

### Dispositivi interessati

·RV320 Dual WAN VPN Router · RV325 Gigabit Dual WAN VPN Router

### Versione del software

·v1.1.0.09

### Configurazione NAT one-to-one

### Abilita NAT

Passaggio 1. Accedere all'utility di configurazione Web e scegliere Imposta > NAT uno a uno . Viene visualizzata la pagina NAT One-to-One:

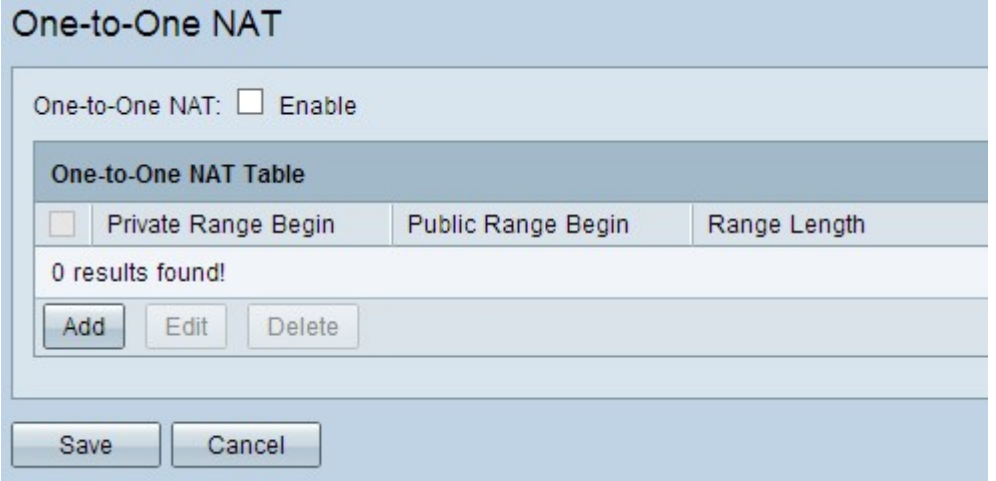

Passaggio 2. Selezionare la casella di controllo Abilita nel campo NAT uno a uno per abilitare NAT uno a uno.

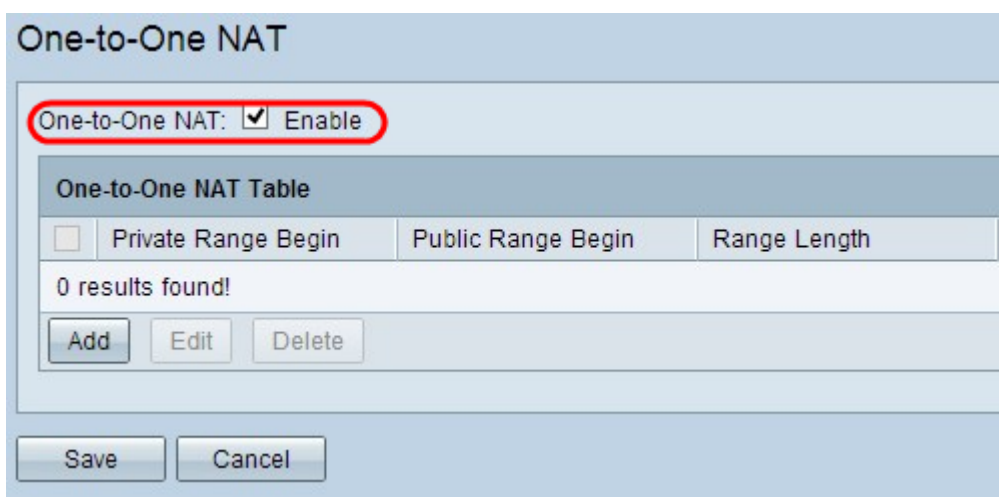

#### Aggiungi NAT uno a uno

Passaggio 1. Fare clic su Add per aggiungere una nuova voce.

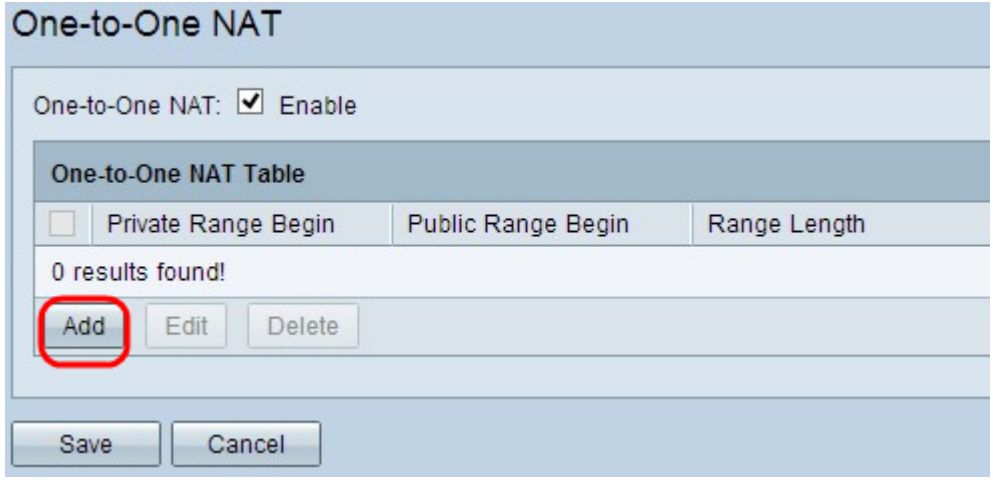

Passaggio 2. Immettere l'indirizzo IP iniziale dell'intervallo di indirizzi IP privati che si desidera mappare agli indirizzi IP pubblici nel campo Inizio intervallo privato.

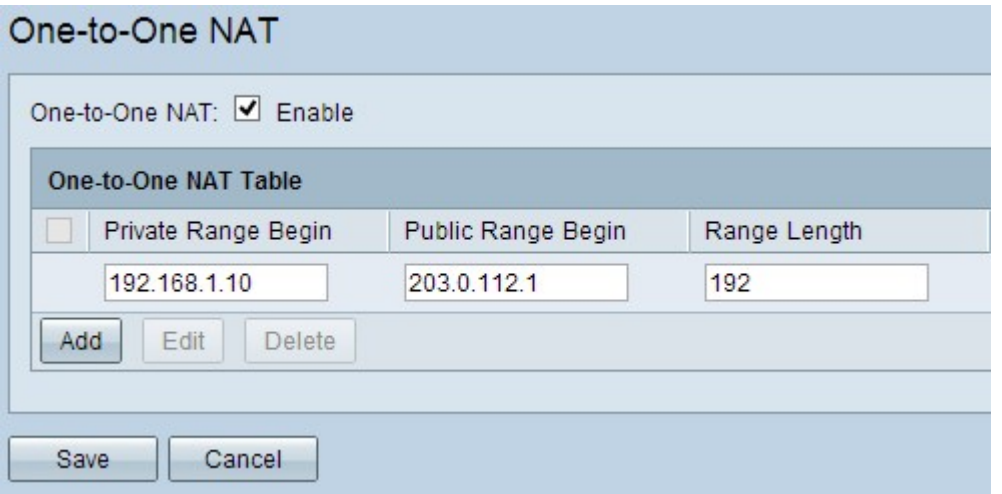

Nota: Prestare attenzione quando si immette un indirizzo IP privato, in quanto non è possibile utilizzare l'indirizzo IP di gestione del router. L'indirizzo IP di gestione viene utilizzato per connettersi direttamente al dispositivo.

Passaggio 3. Immettere l'indirizzo IP iniziale dell'intervallo di indirizzi IP pubblici fornito dal provider di servizi Internet (ISP) nel campo Inizio intervallo pubblico.

Nota: Fare attenzione a immettere l'indirizzo IP pubblico in modo che non includa l'indirizzo IP WAN del router.

Passaggio 4. Inserire la lunghezza dell'intervallo nel campo Lunghezza intervallo. In questo modo viene contato il numero di indirizzi IP da mappare. La lunghezza massima dell'intervallo è 256.

Passaggio 5. Fare clic su Save per salvare le impostazioni.

#### Modifica NAT uno a uno

Passaggio 1. Per modificare un campo, selezionare la casella di controllo accanto al NAT uno a uno specifico per selezionare la voce.

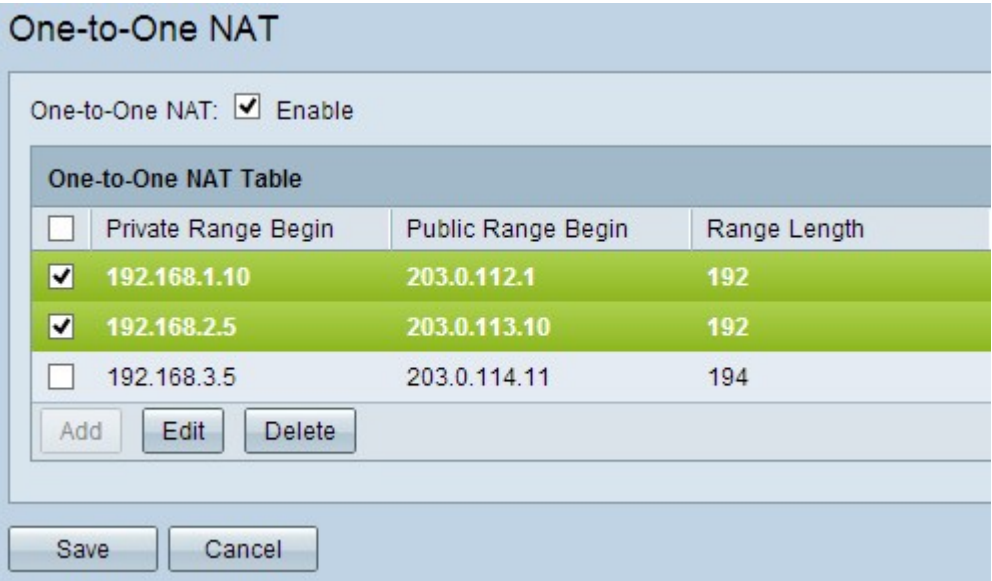

Passaggio 2. Fare clic su Modifica.

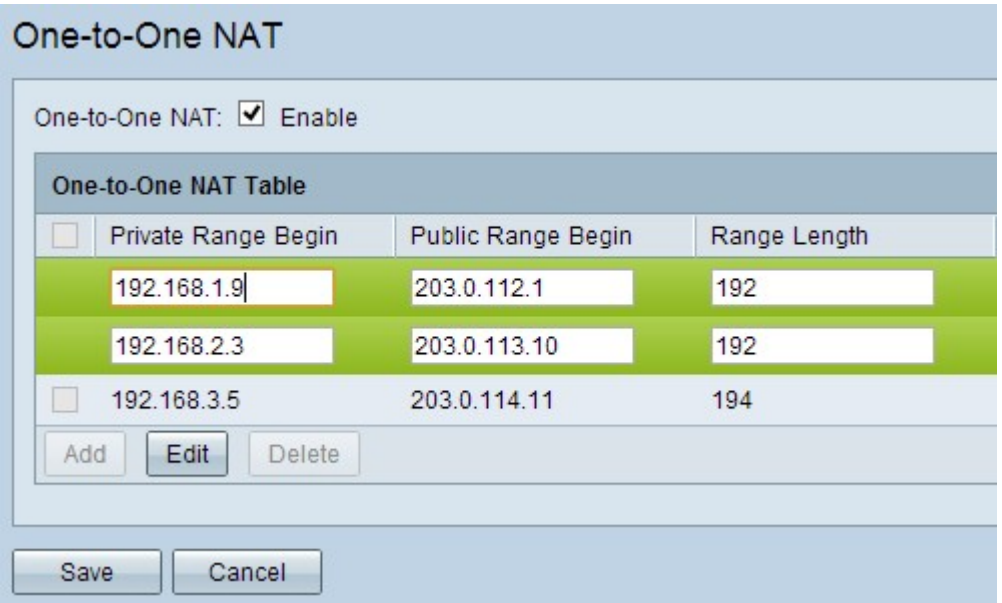

Passaggio 3. Modificare i campi necessari per modificare il NAT uno a uno specifico.

Passaggio 4. Fare clic su Save per salvare le impostazioni.

#### Elimina NAT uno a uno

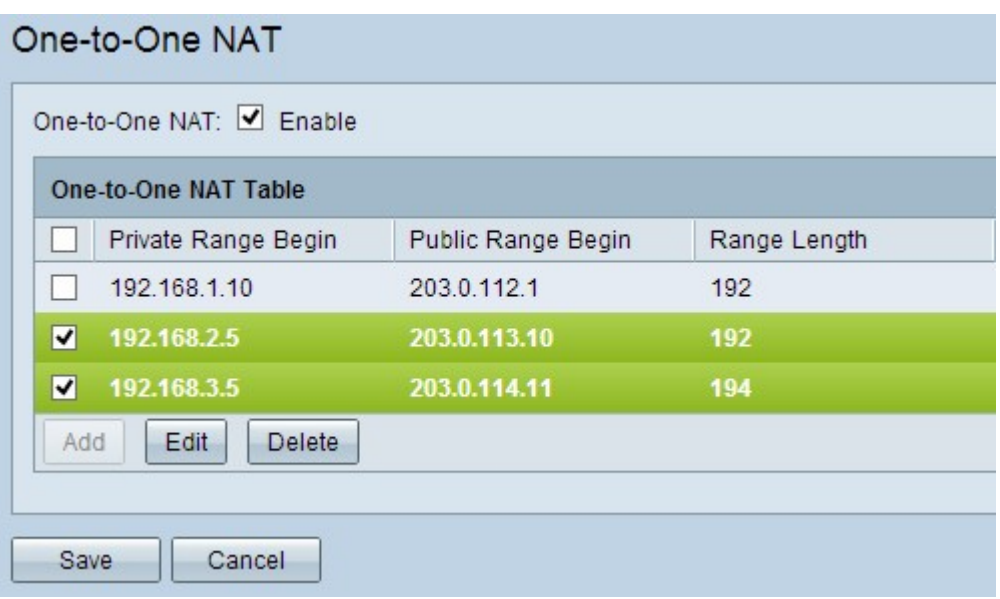

Passaggio 1. Per eliminare un NAT uno a uno, selezionare la casella di controllo accanto all'NAT uno a uno specifico per selezionare la voce.

Passaggio 2. Fare clic su Elimina.

Passaggio 3. Fare clic su Save per salvare le impostazioni.